# Traderistic User Manual

In order to use Traderistic, **3** components are needed:

The **Traderistic app** (which will run on your Android or iOS device, a **heart rate monitor device (currently we support only POLAR devices),** and the **Traderistic TWS Connection program** which connects with Interactive Brokers.

The app is available for both Android and iOS-based smartphones. It can pair with an HR/HRV Polar monitor via Bluetooth connection. See compatible devices

at: [https://www.polar.com/en/products/heart-rate-sensors/](https://www.polar.com/en/developers/sdk)

The TWS Connector program is a Windows application interacting with the Interactive Brokers Trader Workstation (TWS).

# Setup procedure

# 1) Traderistic app

- a. Get the Traderistic app for Android or Apple on our website.
- b. Create an account on your Traderistic app

#### 2) Traderistic Desktop TWS connection program

This is the Windows application that connects to the Interactive Brokers TWS platform as an API client

> a. Download and install Traderistic TWS Connector program from our website.

#### b. Open the **Dashboard**

By double-clicking on the Traderistic tray icon (at the bottom right of the desktop application bar). Alternatively, right-click on the tray icon and then select the dashboard option on the pop-up menu.

#### c. **Login**

Log in with your Traderistic credentials, i.e. the account you created for the Traderistic app.

## d. **Setup TWS connection**.

Once you are logged in the client will automatically try to connect to the TWS Platform with a default client ID and Socket port.

If you want to select a different custom configuration, click on the disconnect button, insert your values and connect again.

## i.**clientID**

Identifies the client connecting to TWS API. Default: 0

Notice it has to be distinct for each client connecting to the TWS platform.

## ii.**port**

Socket port on which TWS platform is listening for API client connections.

#### Default: 7497

Has to be the same as the Socket port in the TWS Global Configuration.

You should see a **Connected** status.

# 3) TWS Platform Settings

Before any application can connect to TWS, it needs to be configured to listen for incoming API connections on a very specific port. By default, when TWS is first installed, API connections are disabled.

To enable API access in TWS, navigate to the TWS' API settings at *Edit -> Global Configuration -> API -> Settings* and make sure the "**Enable ActiveX and Socket Clients**" option is activated.

By default, a production account TWS session will be set for socket port 7496, and a paper account session will listen on socket port 7497. These are default values chosen because they are almost always available on any computer. They can be changed to any open socket port, as long as the socket ports specified in the Traderistic TWS Connector program and TWS settings match.

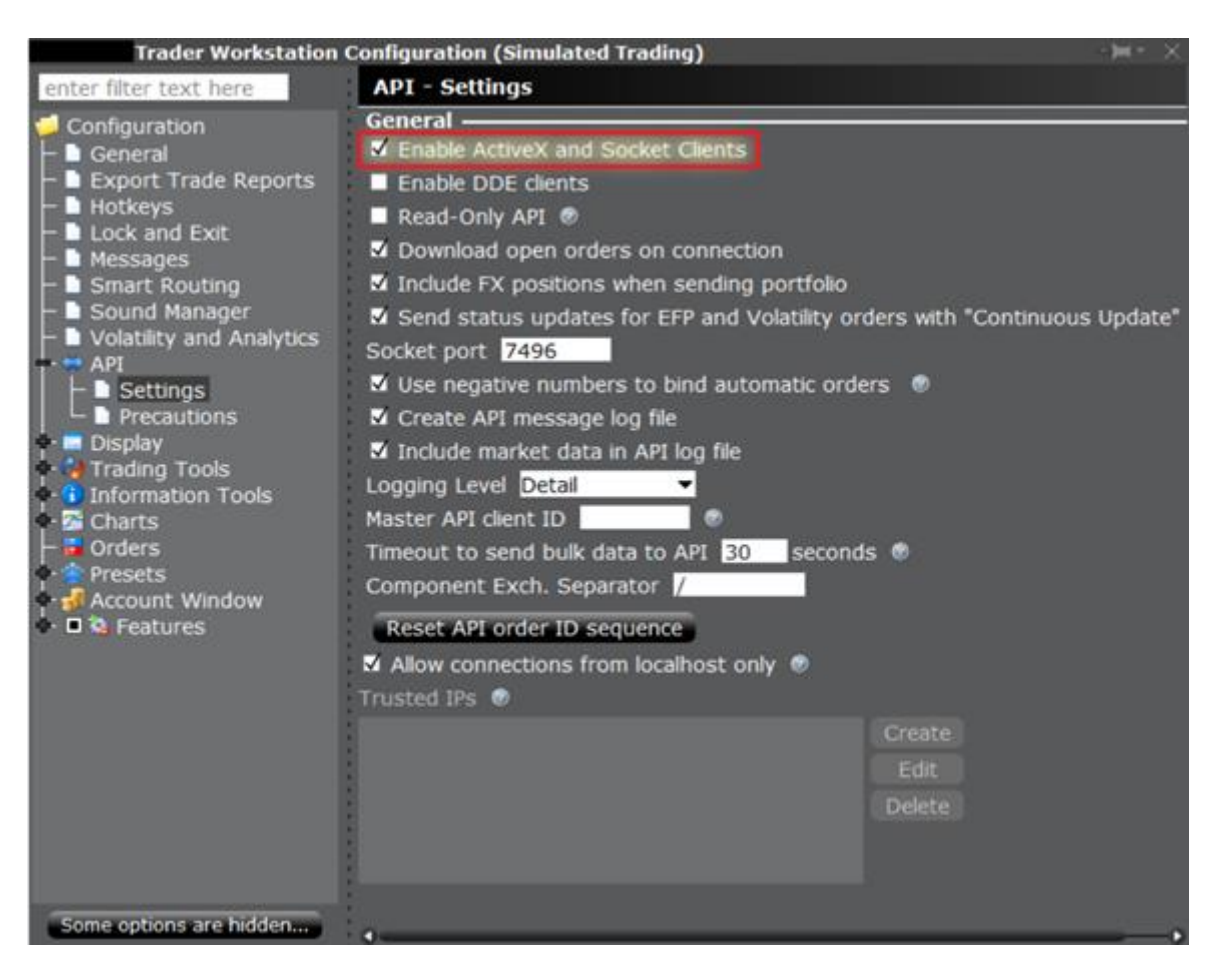

#### More details can be found

at: [https://www.interactivebrokers.com/php/whiteLabel/globalConfig/](https://www.interactivebrokers.com/php/whiteLabel/globalConfig/configureApi.htm) [configureApi.htm](https://www.interactivebrokers.com/php/whiteLabel/globalConfig/configureApi.htm)

#### 4) Start trade session

On your Traderistic app fire off your first trade session!

For any questions, please email us: [info@traderistic.com](mailto:info@traderistic.com)